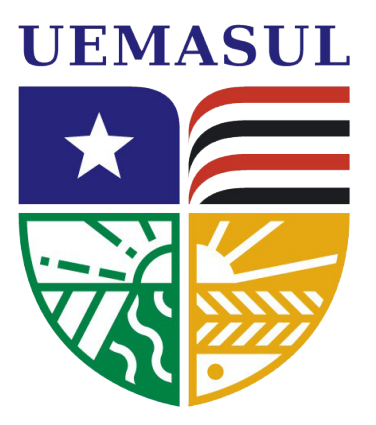

#### **PRÓ-REITORIA DE PRANEJAMENTO E ADMINISTRAÇÃO SISTEMA INTEGRADO DE GESTÃO DE ATIVIDADES ACADÊMICAS - SIGAA**

# **CADASTRO DE PLANO DE ENSINO**

**Universidade Estadual da Região Tocantina do Maranhão uemasul.edu.br**

### **Cadastrar Plano de Ensino no portal do docente do SIGAA**

### **Resumo do processo em geral:**

Realizar o cadastro de plano de ensino para disciplinas no portal do docente.

### **Fluxo geral do plano de ensino**

 $-1.29$  ///// $9$  //// $\sim$   $\star$   $-$ 

No inicio de todo semestre os docentes são convocados a cadastrar o plano de ensino das turmas do período letivo vigente, esse plano é então enviado ao Diretor do Curso que pode aprova-lo ou retorna-lo para ajuste(s). Uma vez aprovado, a Turma Virtual da disciplina é liberada para o docente gerar o diário, lançar frequencias e notas.

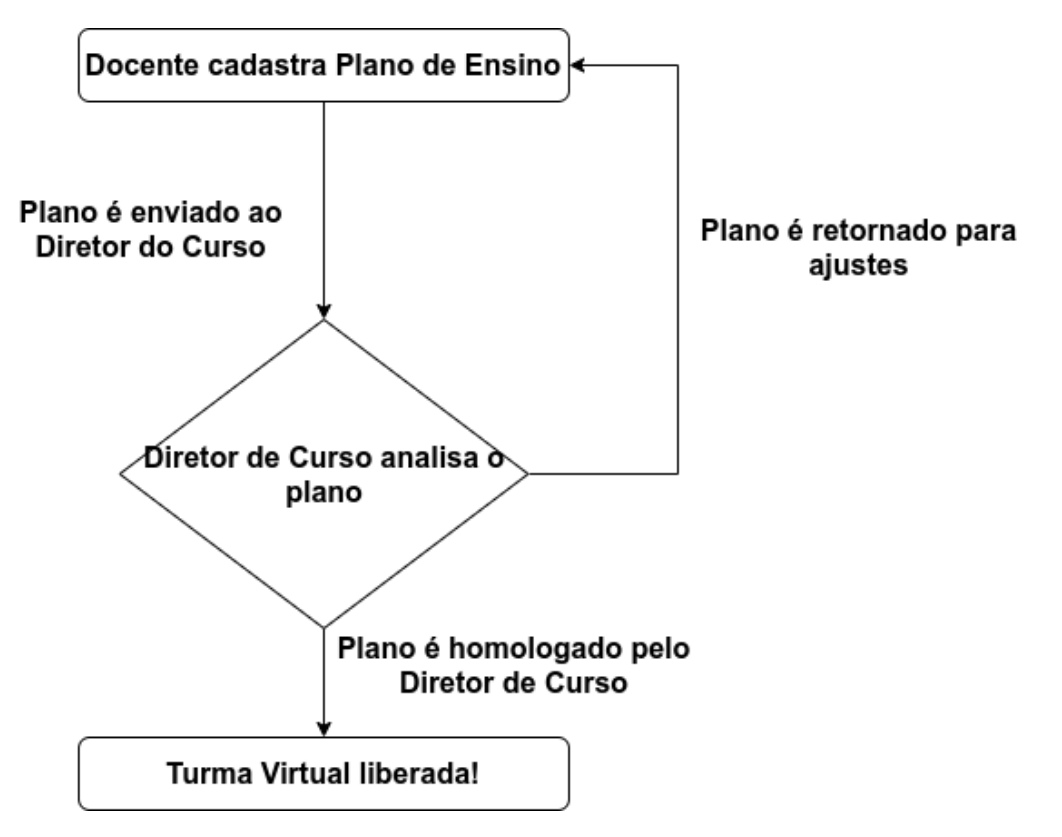

### **Cadastrar Plano de Ensino no portal do docente do SIGAA**

Todo semestre o cadastro de Plano de Ensino acontece em três períodos:

1 – Período de cadastro de Plano de Ensino pelo docente.

2 – Período de homologação de Plano de Ensino pelo Diretor do Curso.

3 – Período de reajuste(apenas para os casos que o Diretor do Curso retorna o plano para alterações)

Obs. Os períodos citados acima são estabelecidos pela Coordenadoria de Ensino e Aprendizagem - CEA.

## **Situação dos planos**

### Os Plano de Ensino podem assumir cinco situações:

- NÃO CADASTRADO: Quando o docente ainda não cadastrou o plano.
- CADASTRADO: Quando o plano cadastrado pelo docente ainda não foi enviado para Diretor do Curso.
- PENDENTE HOMOLOGAÇÃO: Quando o plano está pendente da análise do Diretor do Curso.
- RETORNADO PARA AJUSTES: Quando o plano foi retornado pelo Diretor do Curso para correções/adequações.
- HOMOLOGADO: Quando o plano foi aprovado pelo Diretor de Curso, nessa situação a Turma Virtual já está disponível para o docente.

### **1 – Cadastro do plano de ensino**

Para cadastrar o plano de ensino de uma turma clique no nome da turma na página inicial do portal do docente.

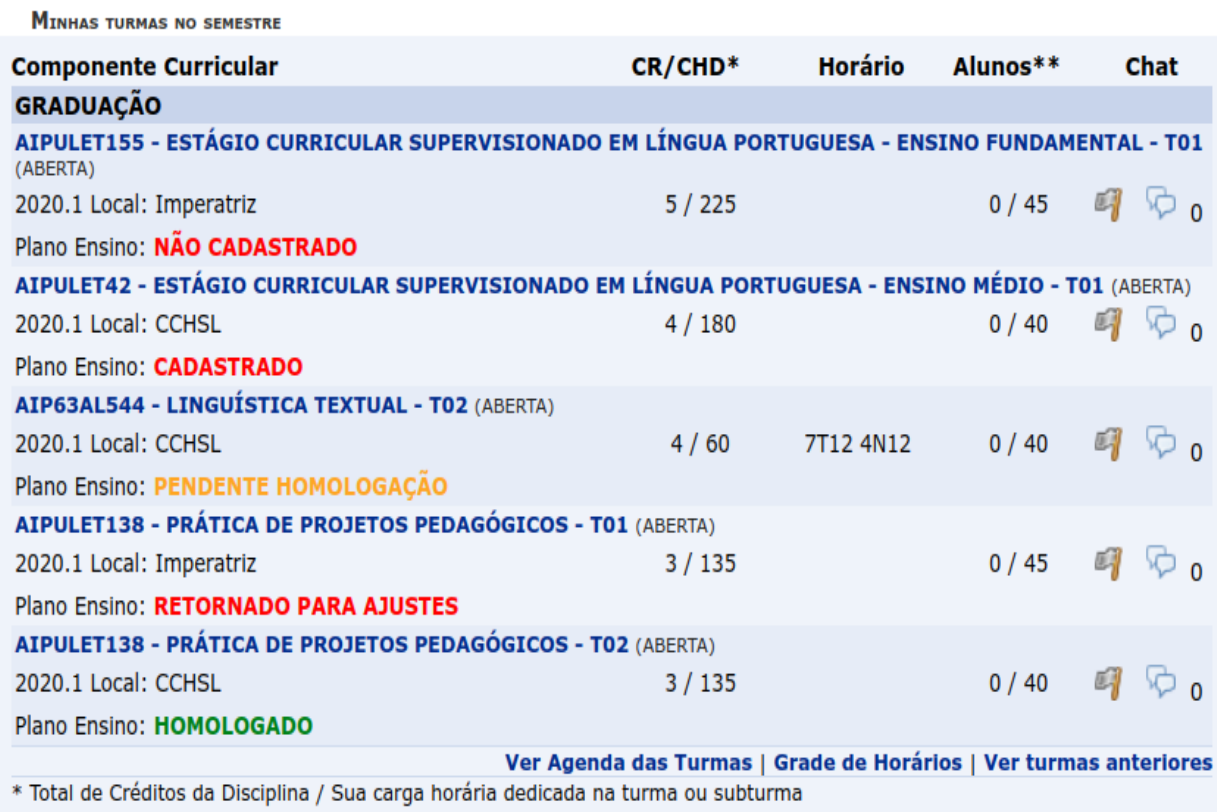

\*\* Total de alunos matriculados / Capacidade da turma

\*\*\* A turma possui horário flexível e o horário exibido é da semana atual.

*Imagem 1: Portal do Docente*

### **2 – Preencher o plano**

Para cadastrar o plano de ensino o docente deve obrigatoriamente preencher todos os campos da tela de cadastro. São seis campos textuais obrigatórios: **Objetivo Geral**, **Objetivos Específicos**, **Conteúdo Programático**, **Metodologia**, **Recursos Didáticos** e **Avaliação**.

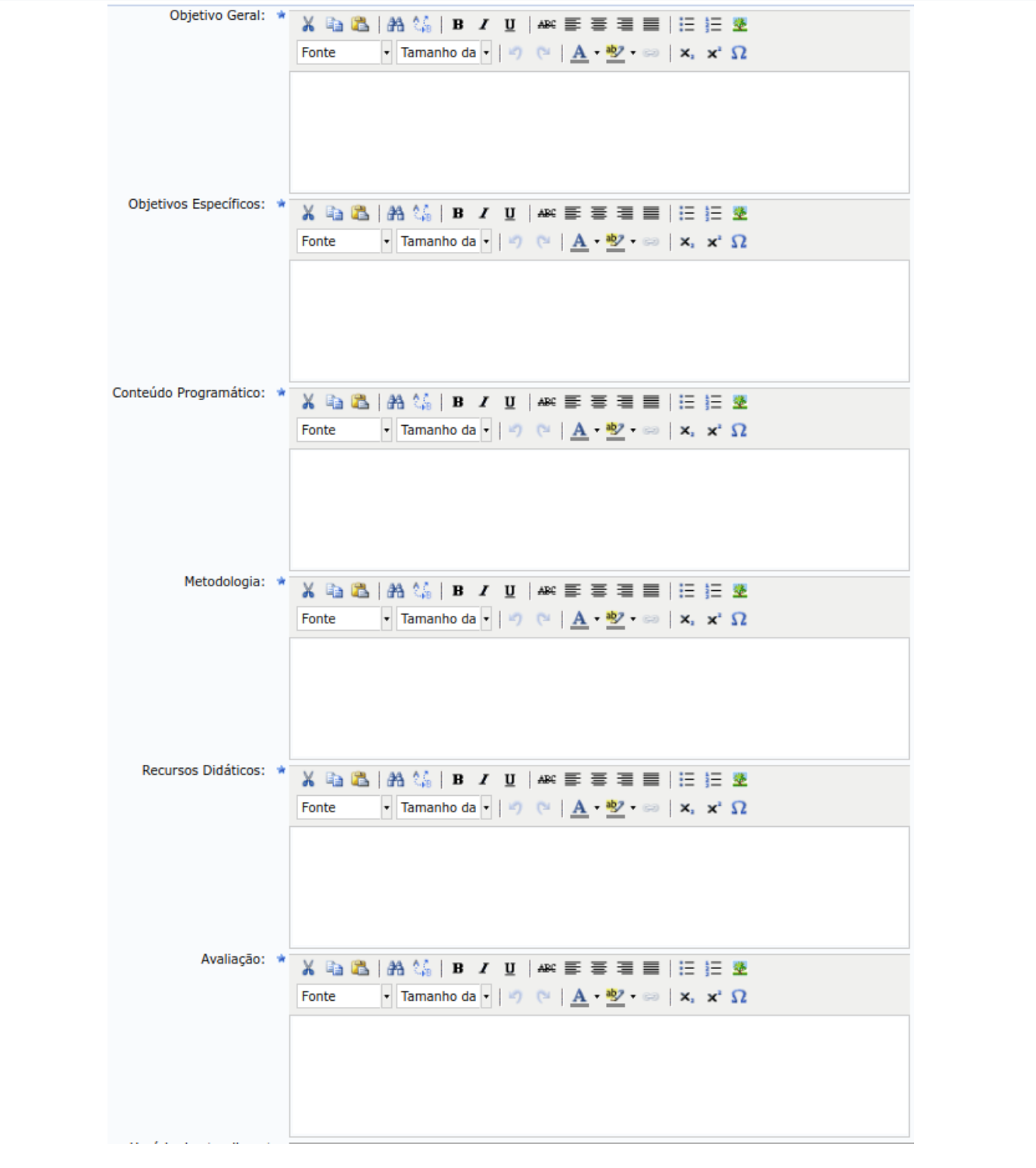

### **3 – Cronograma de aulas**

Em seguida cadastre tópicos de aula para todos os dias de aula previsto no calendário, usando o botão **Adicionar Tópico** para cadastrar um novo tópico. Observe que os tópicos cadastrados serão listados na tela.

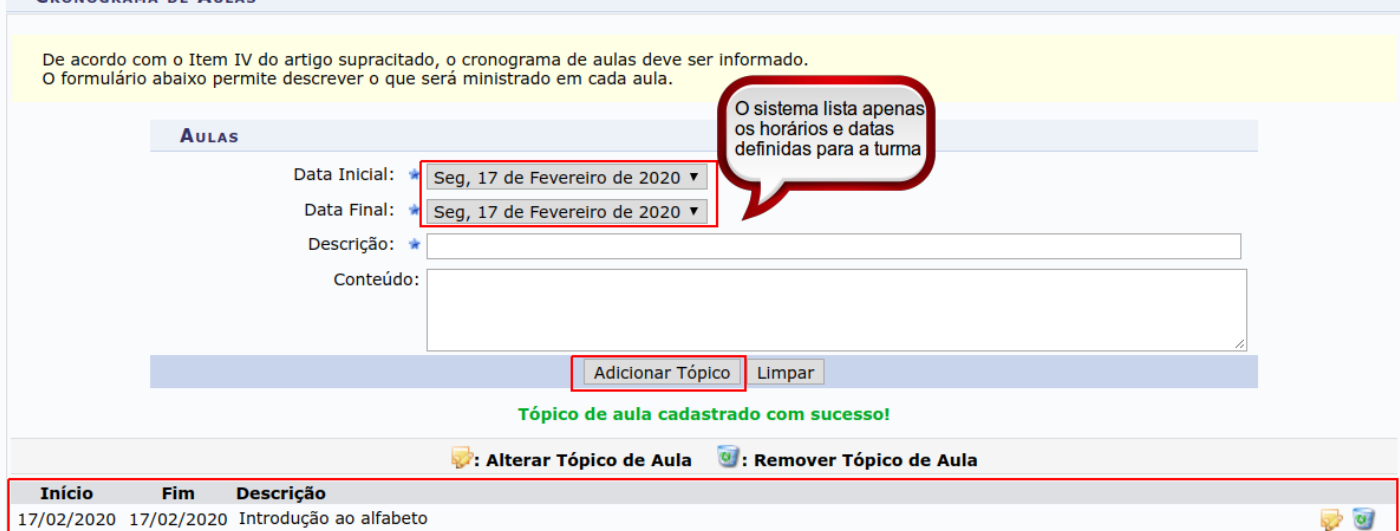

### **4 – Datas das avaliações**

Cadastre as avaliações da turma, indicando a **avaliação**, a **data** e o **horário**. Observe que as avaliações cadastradas serão listadas na tela. <u> 1989 - John Amerikaans III (</u>

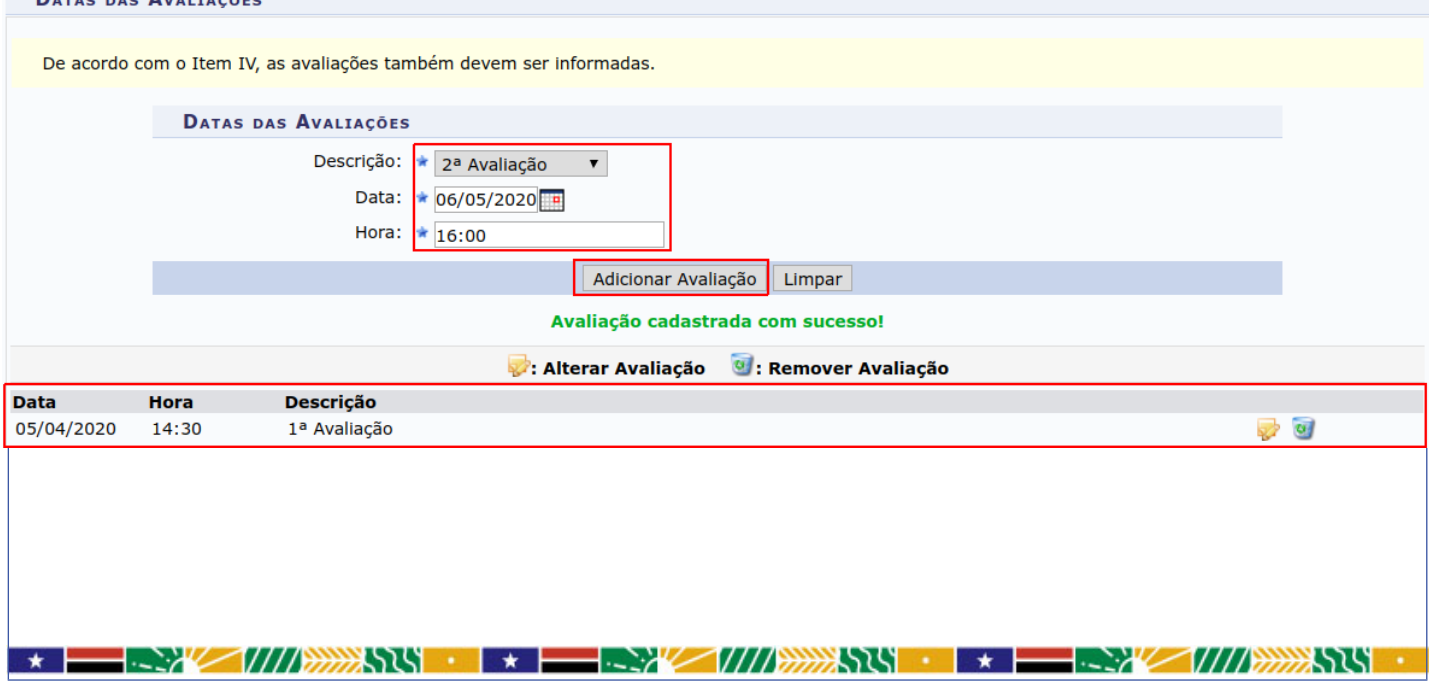

### **5 – Referências Bibliográficas**

### Existe duas formas de cadastrar as referências bibliográficas através do ícone **Pesquisar no Acervo**:

#### REFERÊNCIAS

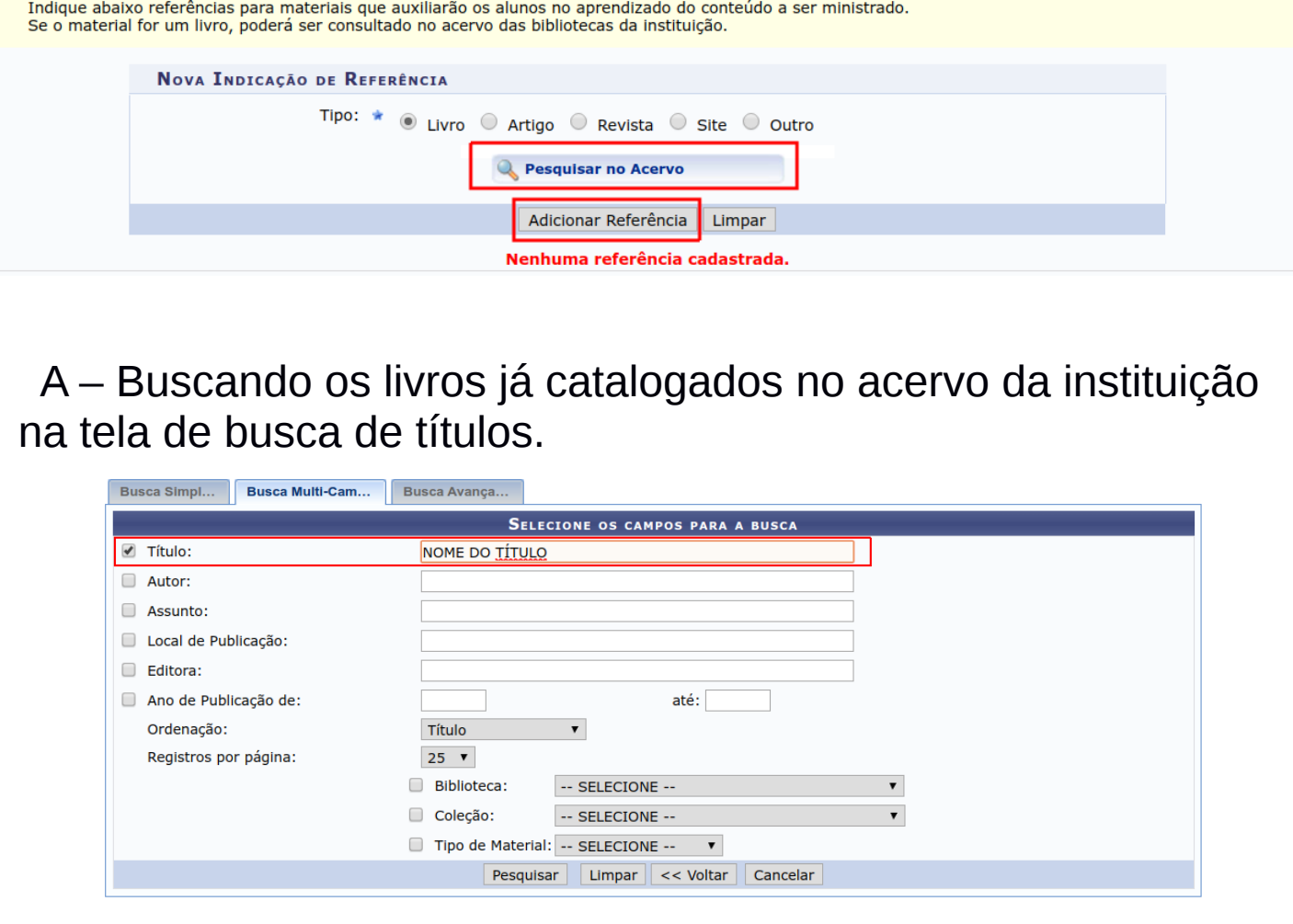

 B - Cadastrando ao dados bibliográficos dos livros de referência clicando na opção abaixo.

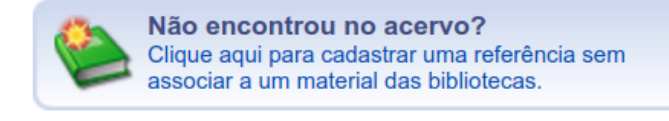

**Dica:** Procure conhecer o acervo disponível, as referências listadas no PPC. Da necessidade de alterações nas referências converse com o Diretor do Curso.

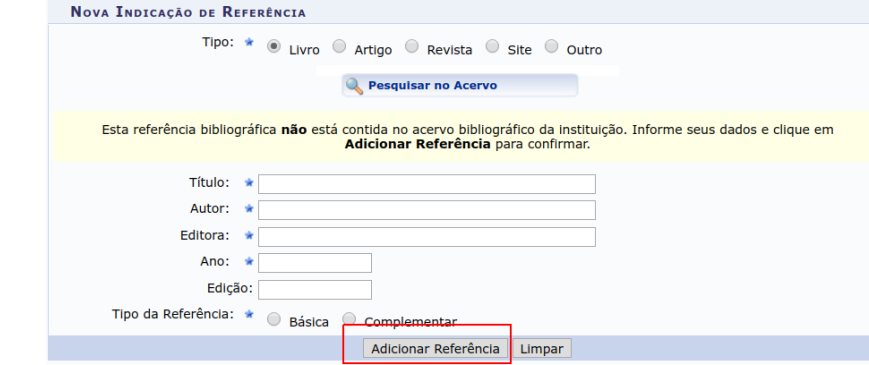

### **6 – Enviar para homologação**

Em seguida envie para a homologação do Diretor do Curso no botão **Salvar e Enviar para Homologação** ou salve o plano para concluir mais tarde na opção **Salvar**.

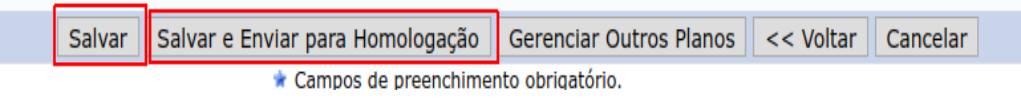

### **7 - Importando Planos de Ensino de semestres anteriores**

Se você já cadatrou Plano de Ensino para turma de mesmo componente curricular em semestres anteriores é possível reutiliza-los usando a opção de importação, como mostrado abaixo.

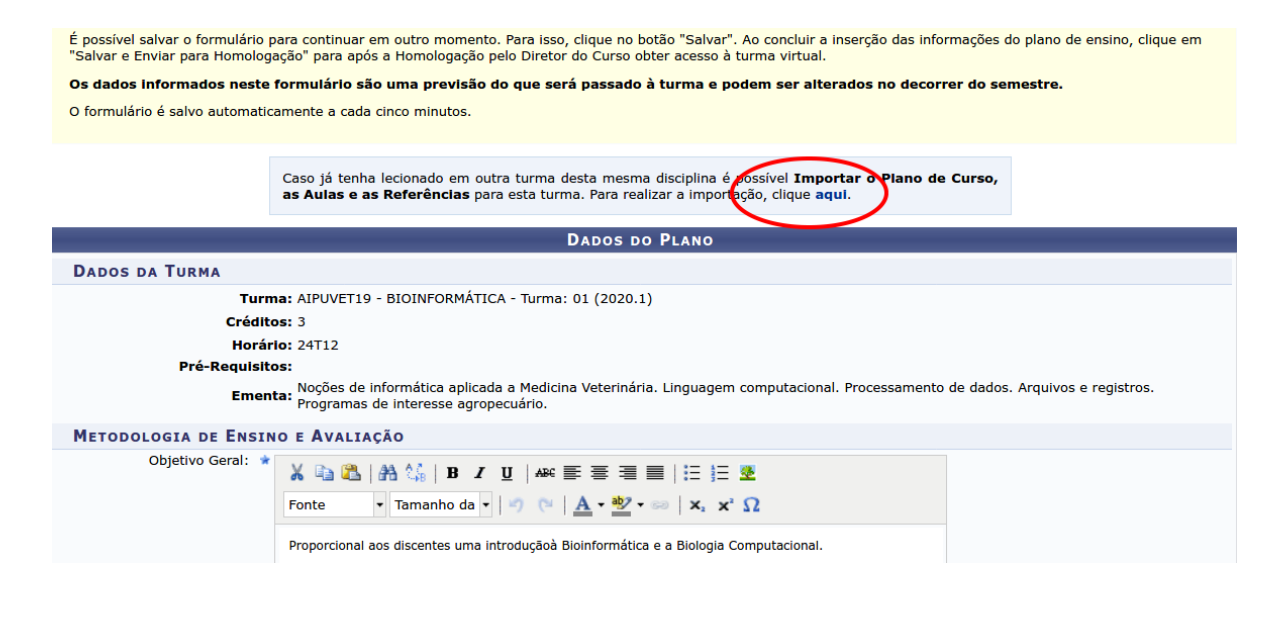

Na tela seguinte escolher o semestre do plano a ser aproveitado clicando na seta destacada em vermelho.

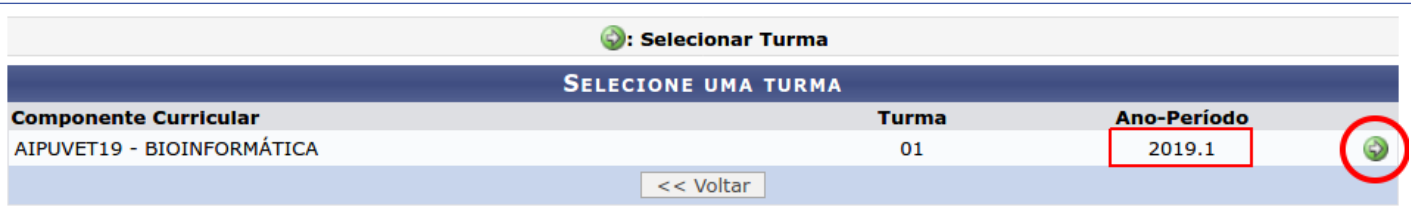

#### E então escolher quais dados serão aproveitados(**plano de curso**, **aulas** e **referências bibliográficas**) e clicar no botão **Importar.**

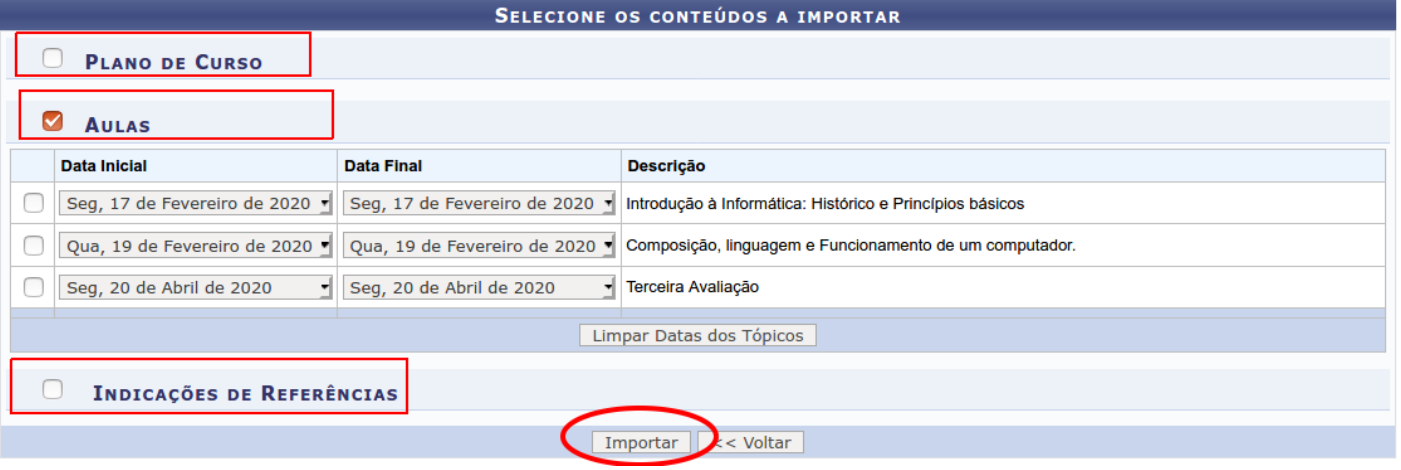

Em seguida a tela de cadastro do plano será exibida com os dados já importados.

 $\star = -27$  /////  $\star$  +  $\star$  -  $\star$  /////  $\star$  +  $\star$  -  $\star$  /////  $\star$  +  $\star$  -  $\star$  ///// $\star$  ///// $\star$  ///// $\star$  /////

**Qualquer dúvida entre em contato com o CTI:**

**Email: suporte.ti@uemasul.edu.br**

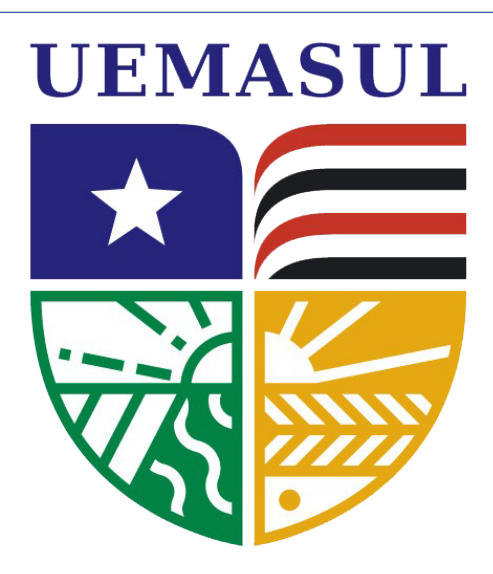

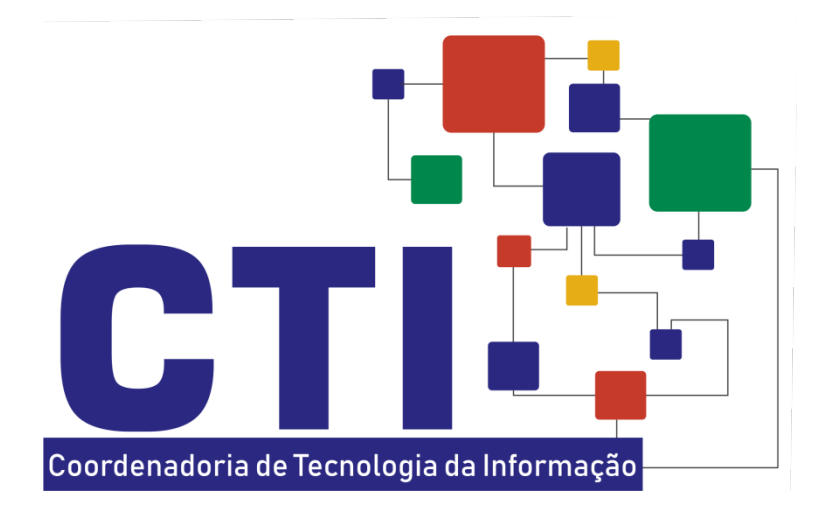

**Universidade Estadual da Região Tocantina do Maranhão**